#### How to Complete a Curriculum - Step by Step Resource

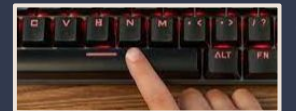

Click the spacebar to advance to next screen.

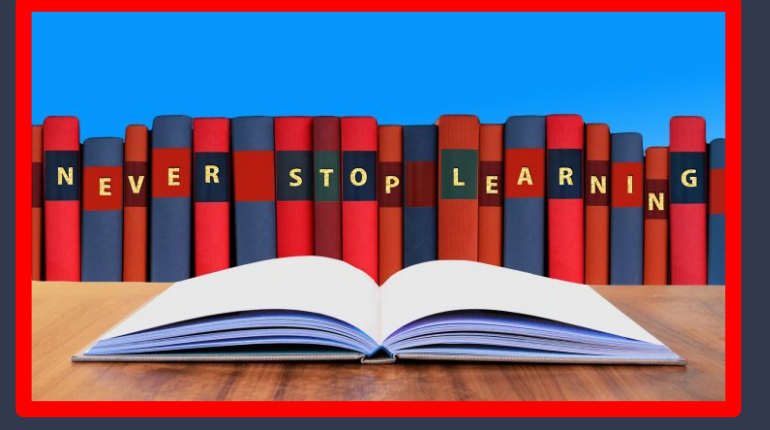

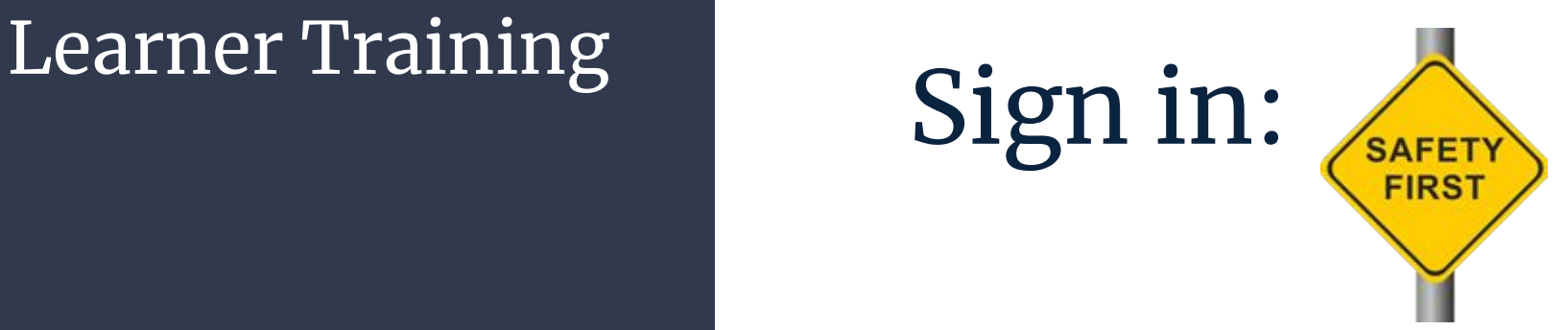

#### endeavor.nd.edu

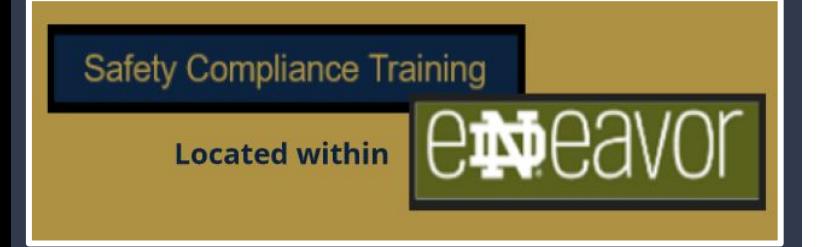

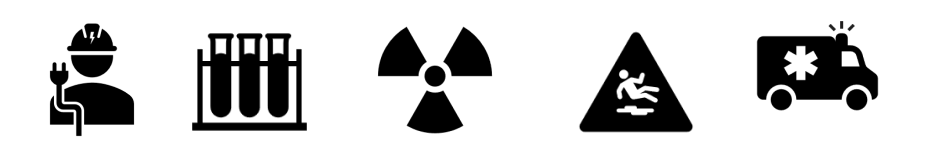

## Locate Curriculum Training

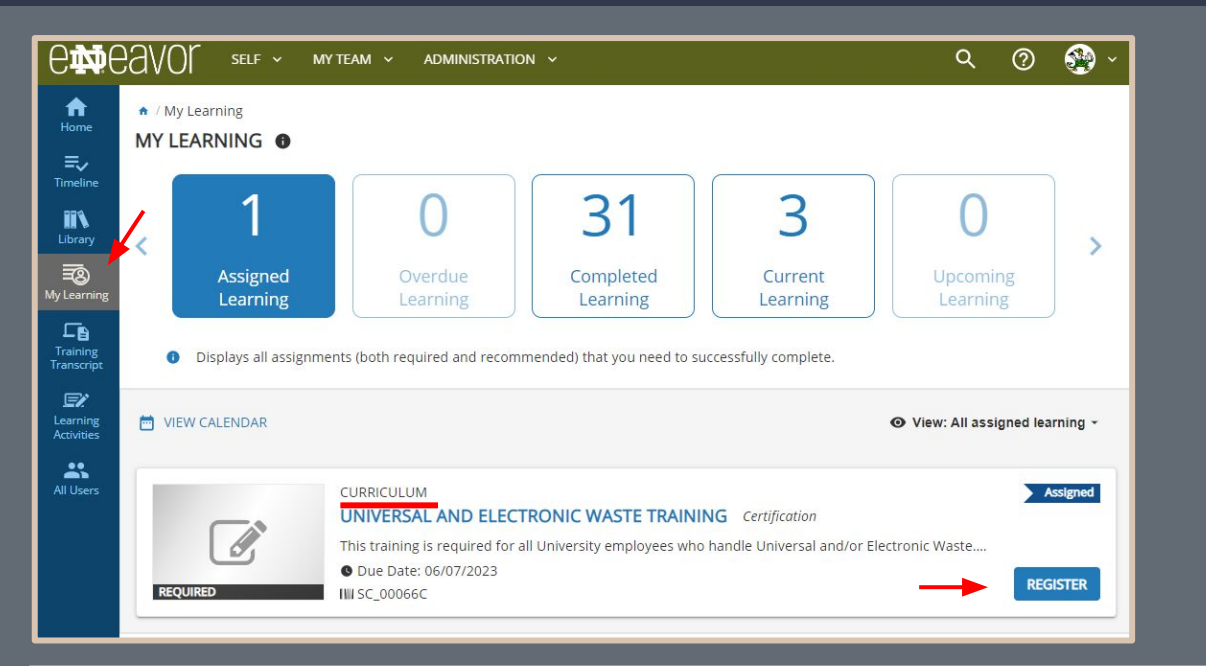

Locate the "My Learning" icon on the left panel. (click)

Choose the "register" button to complete the registration process.

You will receive the confirmation listed below.

O Congratulations! You have completed the registration process. Please look at the details below for more information about your registration status and activity progress.

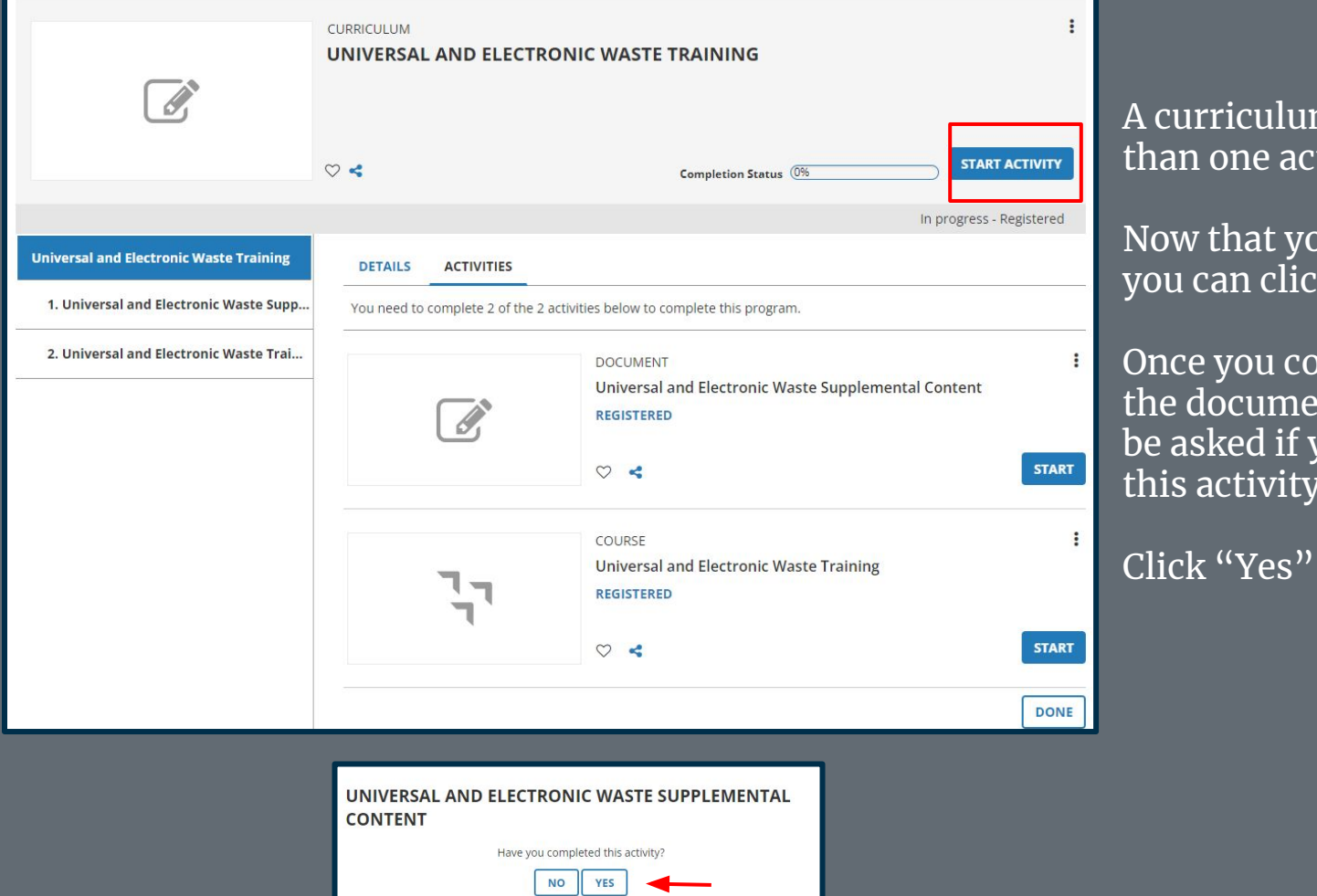

curriculum consists of more an one activity.

ow that you are registered ou can click "Start Activity."

nce you complete and review ie document portion you will e asked if you have completed is activity.

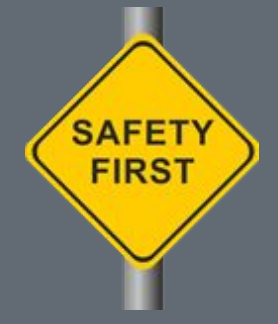

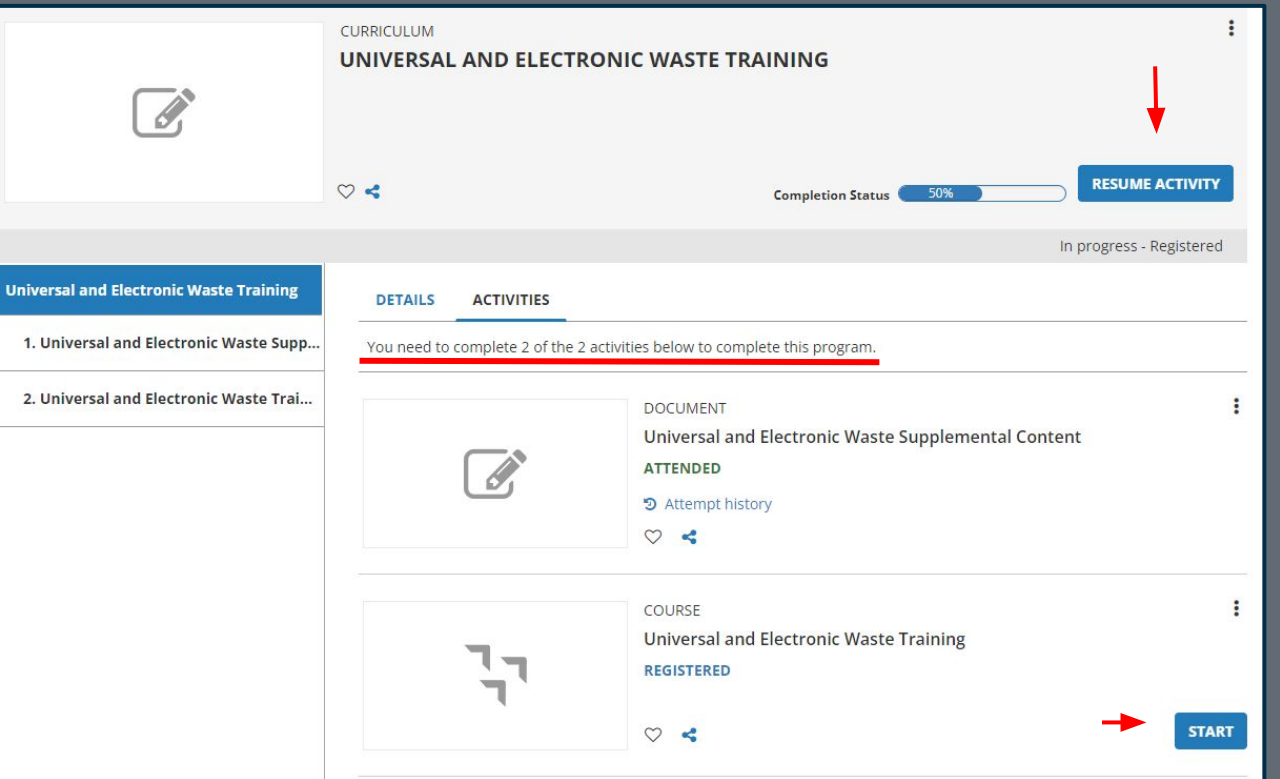

You are now ready to complete the next portion of the curriculum.

Click "Resume Activity

Start" to complete the next section of the curriculum.

Follow the prompts to complete the course.

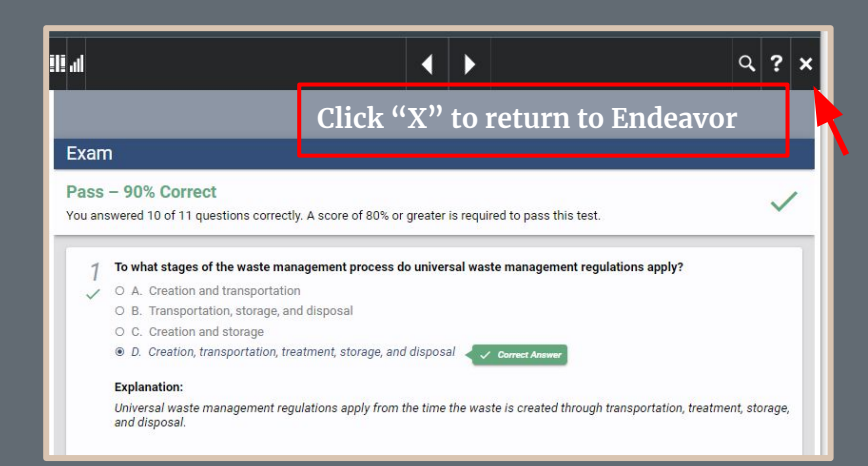

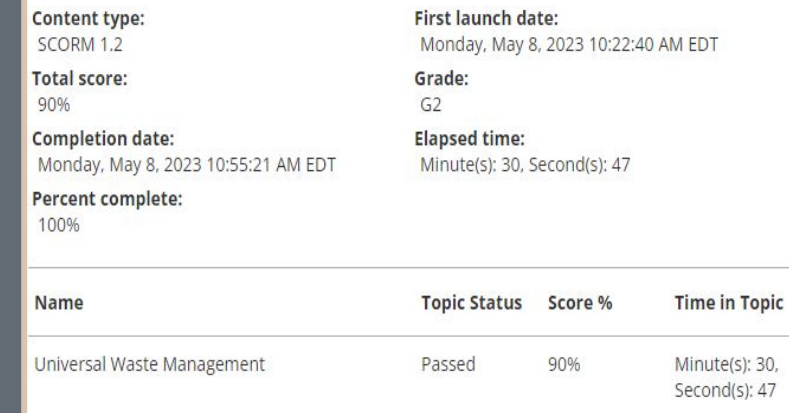

Once you have successfully completed the training click the "X" to return to Endeavor.

The next page will show your status. Click "OK" to leave the screen.

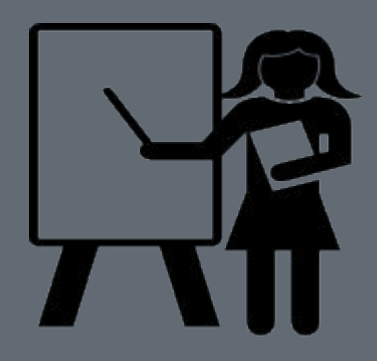

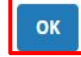

# Curriculum -Training Transcript

Training

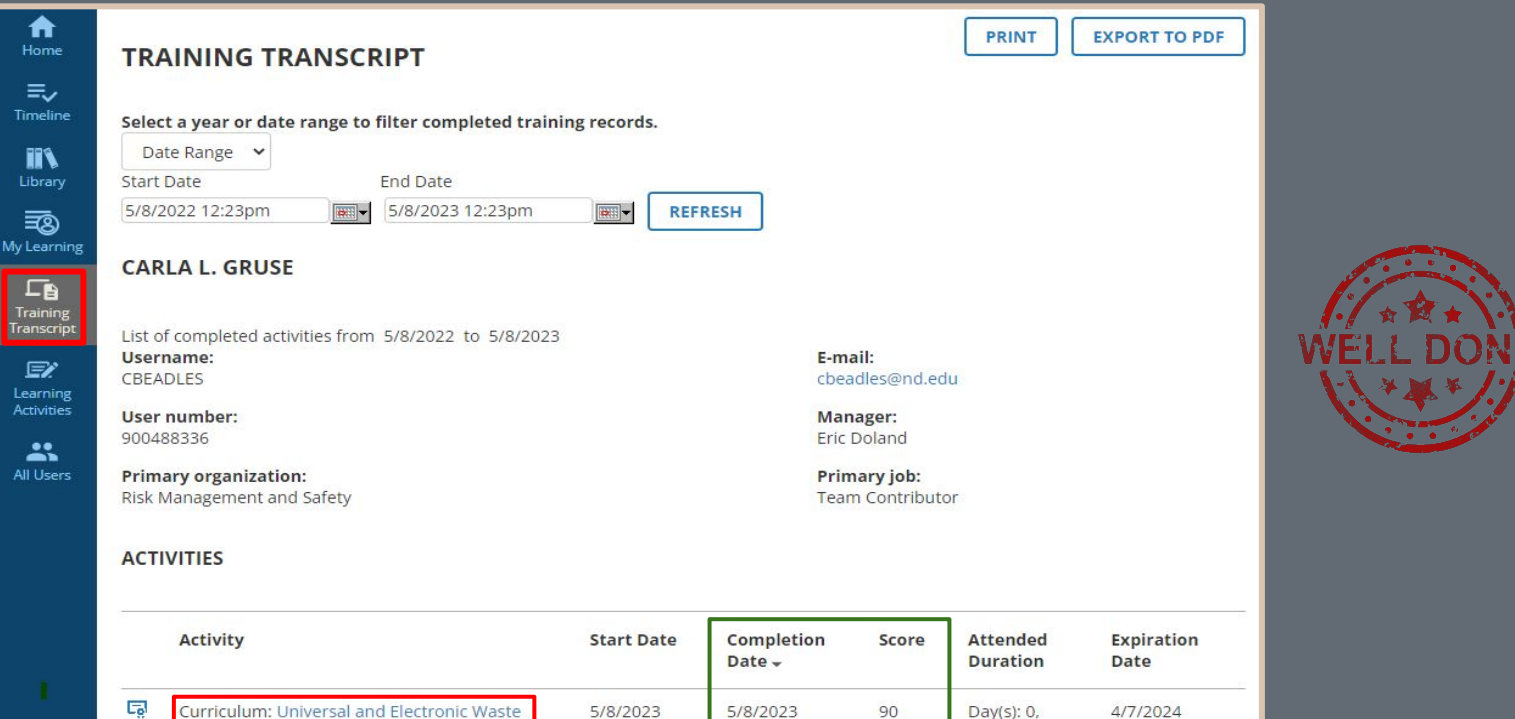

X

Hour(s):  $0$ , Minute(s): 32, Second(s): 26

### How can a Manager tell what portion of a curriculum is not complete?

At times a learner may have missed a component of the curriculum. When this happens the manager can review the "incomplete" trainings for a learner on the Exception Report on the Manager Dashboard.

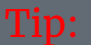

- Locate your manager dashboard by clicking on "My Team" at the top of the Endeavor green menu bar.
- Once the page has loaded scroll down to locate the "My Team Performance" icons. Here you will click "Exception Reports."
- Choose the "Users" tab to locate the tile card for the learner.

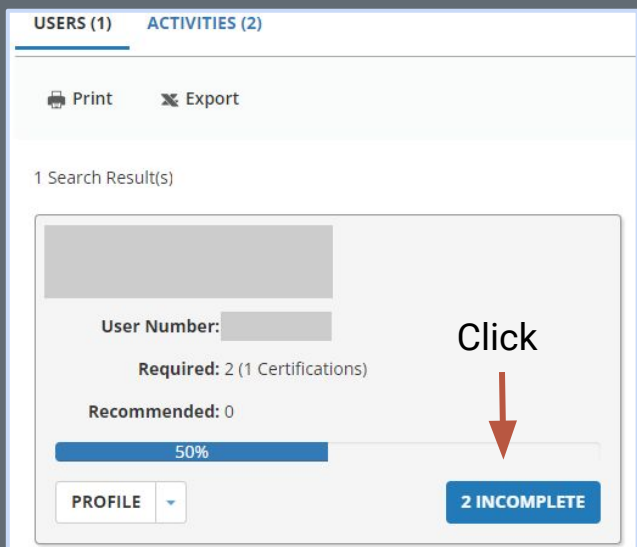

A Manager can see the progress of each learning activity that is not complete. When the course is a curriculum click on the "arrow" beside the training name. This will expand the learning activity showing portions complete or incomplete.

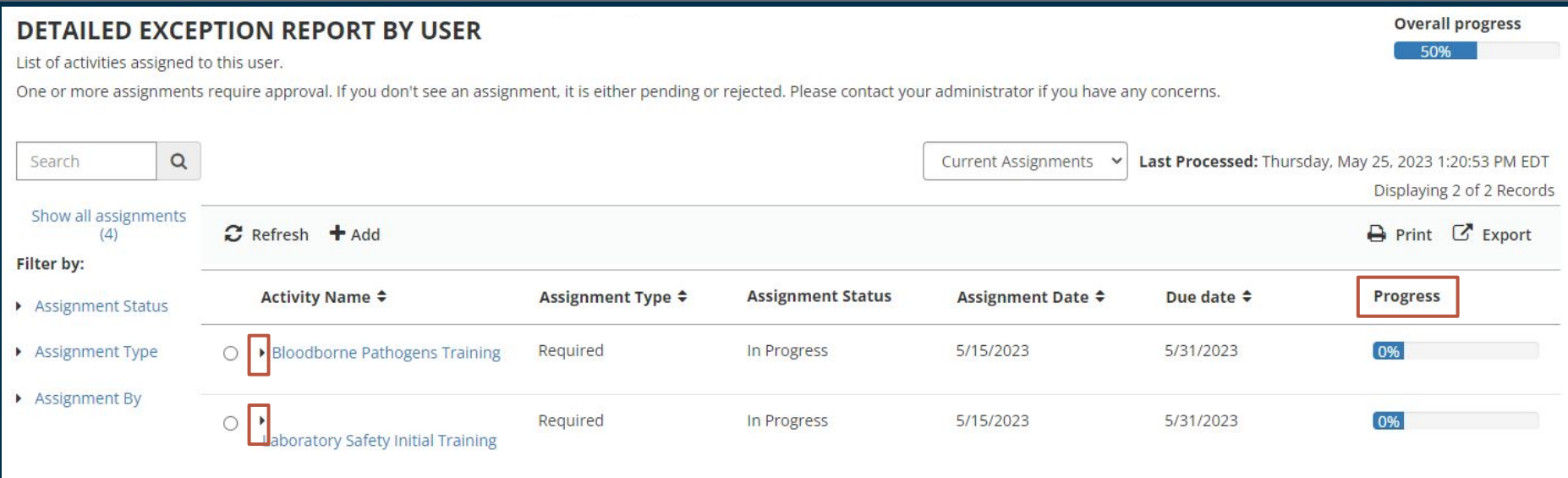

**CLOSE** 

Below you will see the learning activities included in the curriculum. In this example the supplemental material is incomplete. The self-paced portion of the training is complete. (100%)

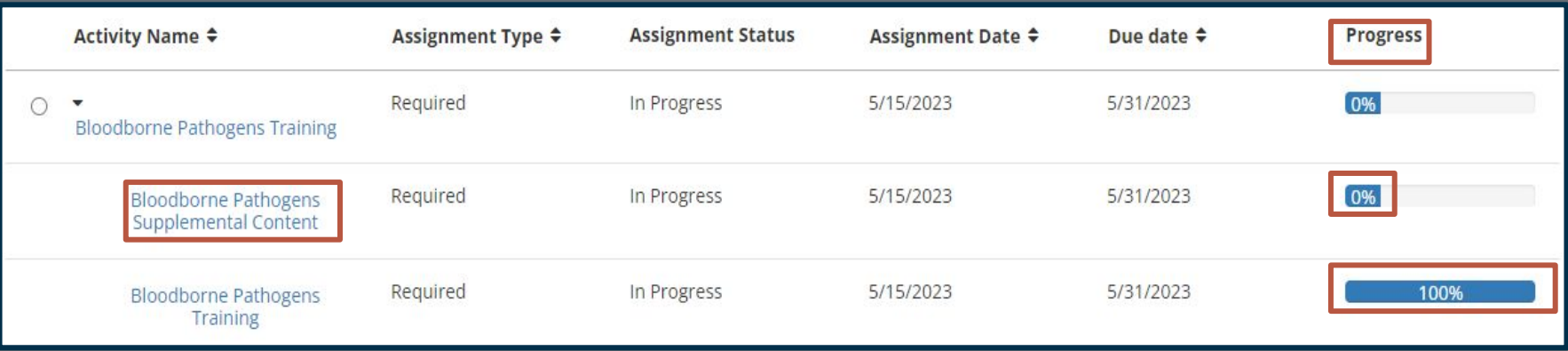

You may want to ask the learner to return to their "My Learning" page and complete the learning activity. As mentioned earlier in this training the learner can provide a copy of the training transcript showing the course is complete.

# For questions please email comply.nd.edu

**CAMPUS SAFETY AND UNIVERSITY OPERATIONS Risk Management and Safety** 

> Thank you!

**Safety Compliance Training**  $\theta$ 

endeavor.nd.edu

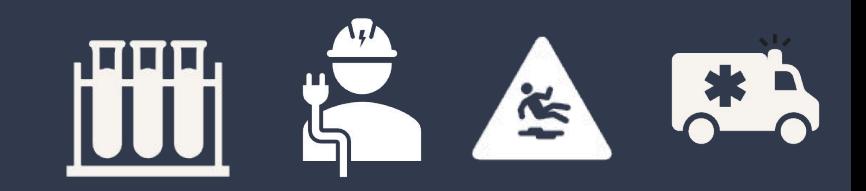